## **Multiple Parties payment interface**

A new facility has been provided where by you can

- 1. List out party wise outstanding bills due of sundry creditors
- 2. Interactively select the bills to be paid
- 3. Directly add bank payment entries with a few clicks
- 4. Print cheques at one shot of all the parties and all the companies that you have selected

To generate a list of all the pending bills of creditors, from the menu click "Consolidated Reports" -> "Outstanding bills" option to get the following interface form.

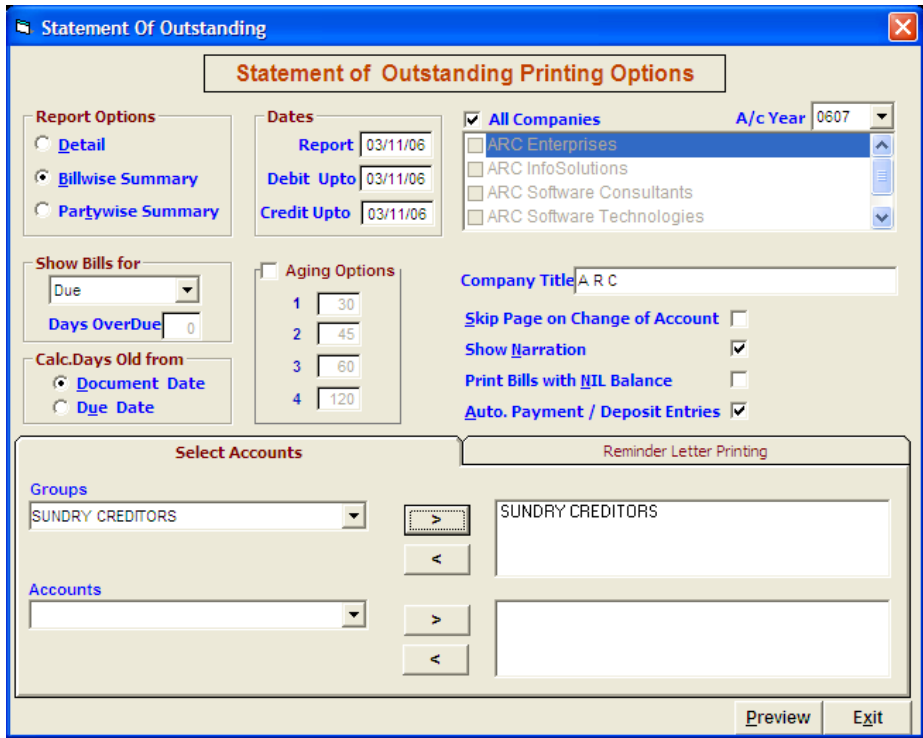

Select

1. Click 2. Check - Auto Payment / Deposit Entries 3. Click on Preview Billwise summary

To get the following table listing out all the parties with their outstanding bills

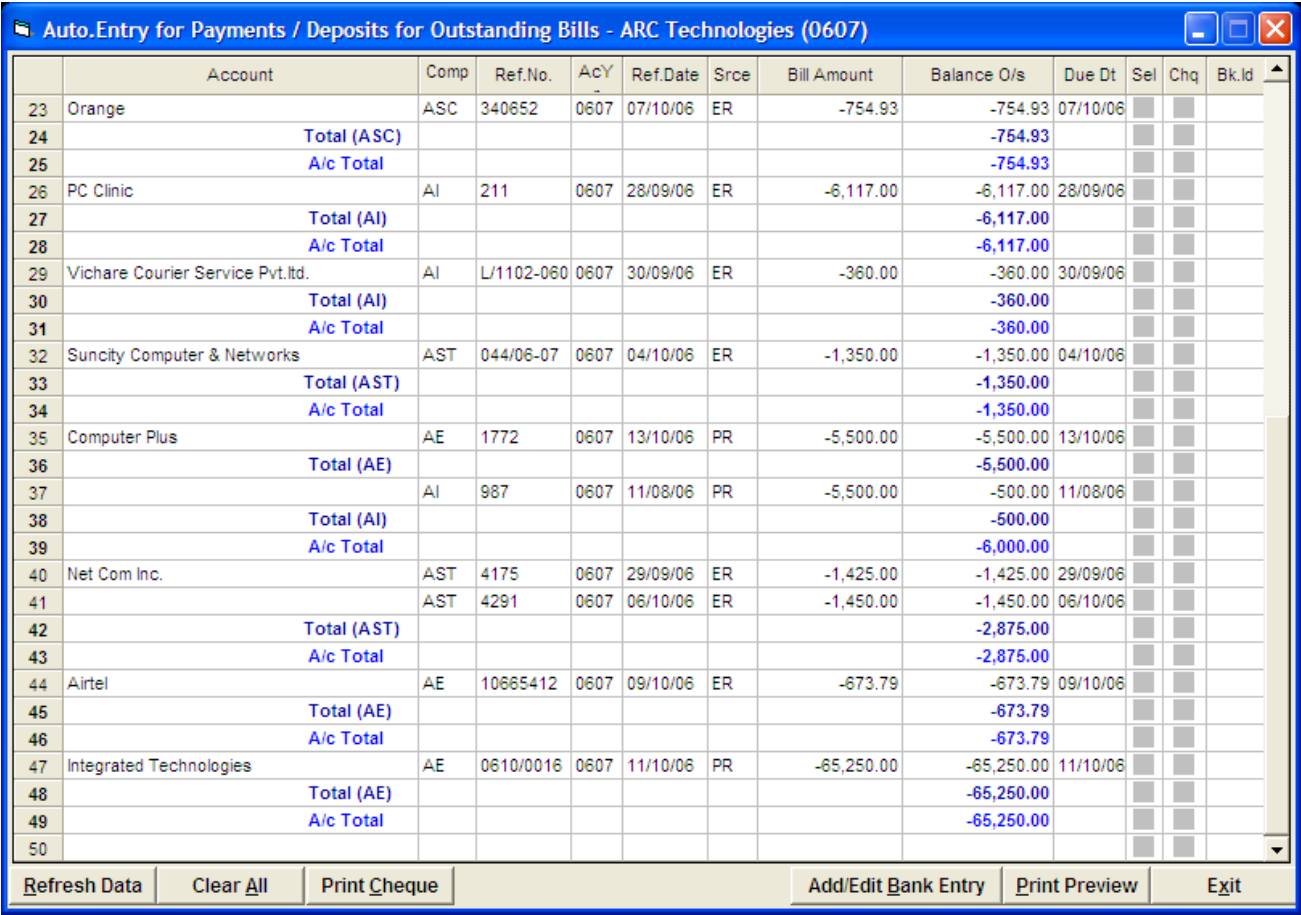

From this interface you can

- 1. Select the bills of one party that wish to pay by clicking on the "Sel" check box against the bill (you cannot select bills pertaining to the same party but different companies or of different parties)
- 2. Click on and add/Edit Bank Entry button this will invoke the bank entry module with all the information pre stuffed  $-$  just click on the Save button to save the bank entry  $-$  on doing so the control will again come back to the bill selection interface with the bank entry number under the "Bk.Id" col indicating that the bank entry of such bills is already added.
- 3. Repeat the above cycle till all the bills of all the parties are selected and added in bank entry module.
- 4. Once the above cycle is done with, click on the cheque button to invoke the cheque printing interface where in all the cheques of all the company will be listed and can be printed one after another. Print Cheque
- 5. Do not click on **Refresh Data** button or **Clear All** button unless you are done with making bank entries and printing the cheques. Refresh Data

The above module can also be used to make bulk entries of cheques received from your customers.